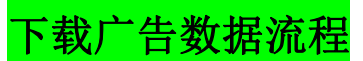

**1.**来到账号后台,然后点击"数据报告**--**广告"按钮进去。

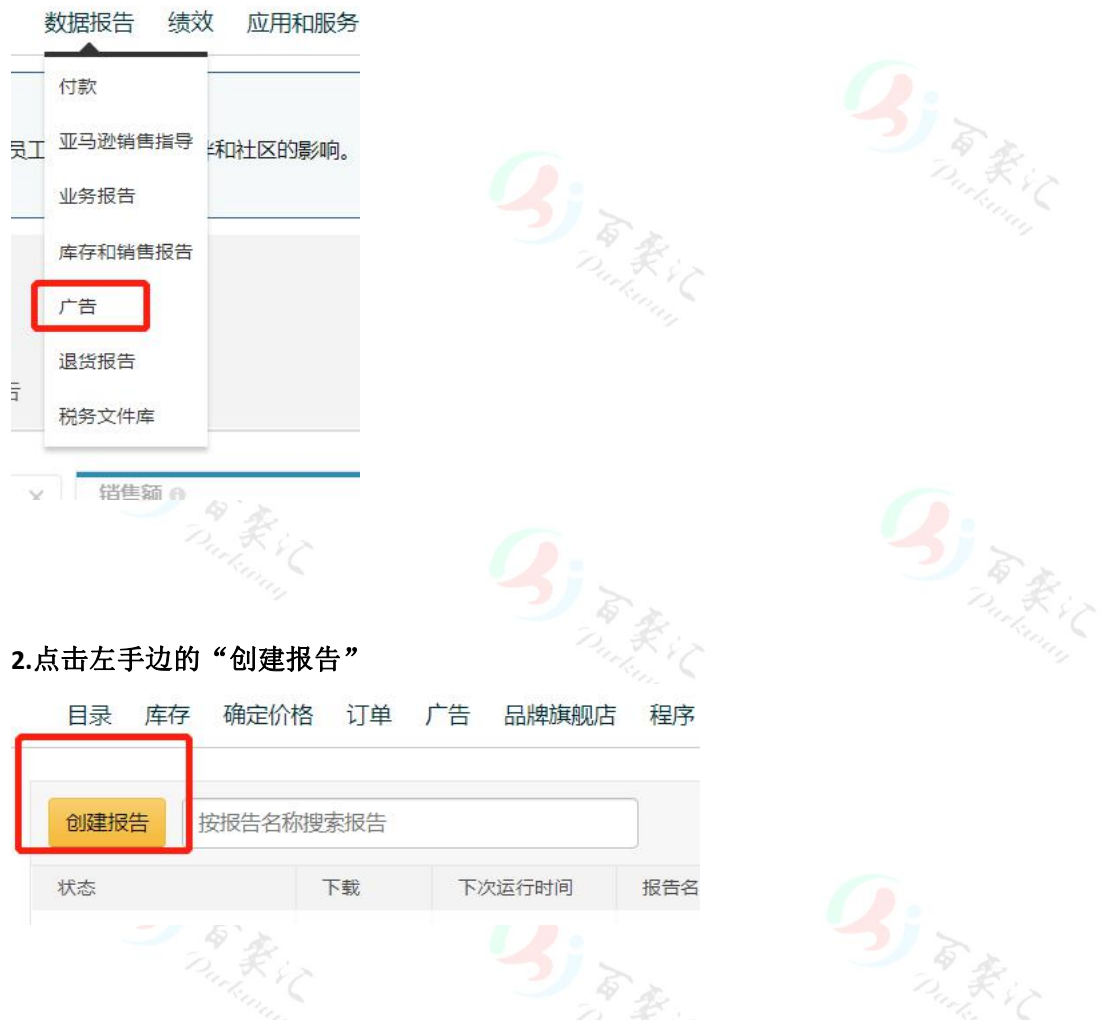

3.选择报告的类型,我们一般需要分享的都是"搜索词报告"和"定位报告",这两份报告。 可以先选择搜索词,下载第一份报告。等会按照一样的步骤再选择定位,下载第二份报告。

## 配置

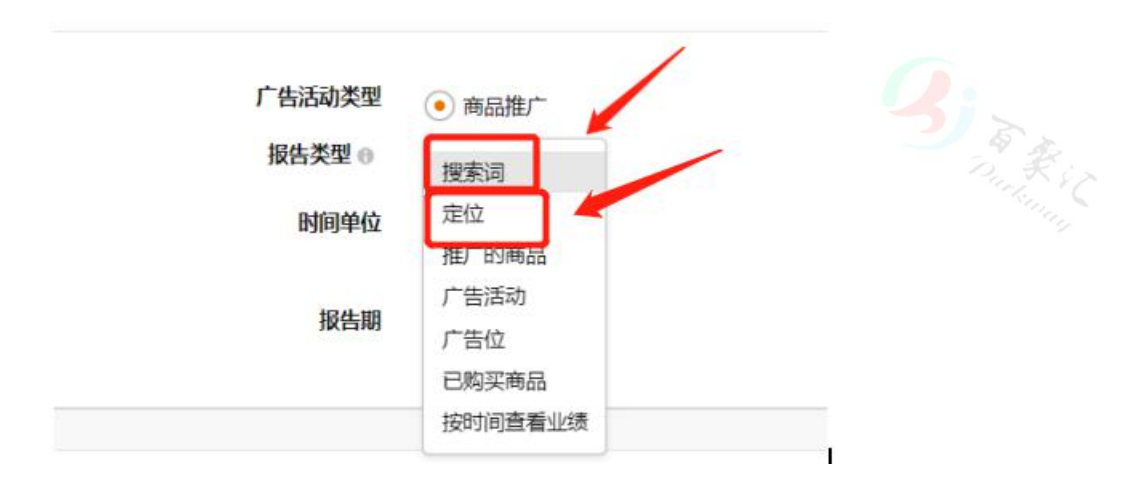

4.时间单位,选择"一览"即可,报告日期一般是最近一个月的。当然,你也可以自定义你 需要的时间。

配置

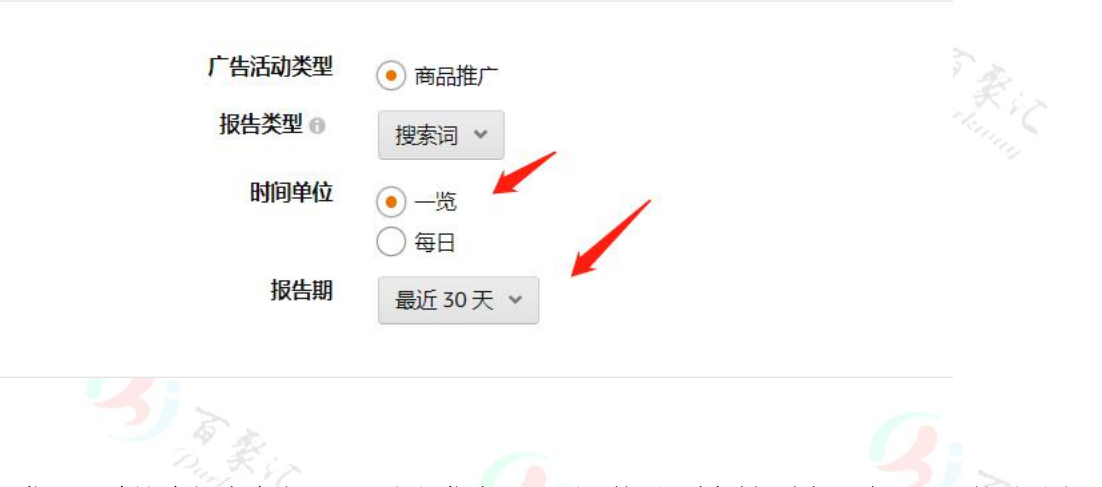

5.你可以给这个报告命名一下,方便你自己识别。然后计划时间选择"立即",就是马上下 载的意思。 Q

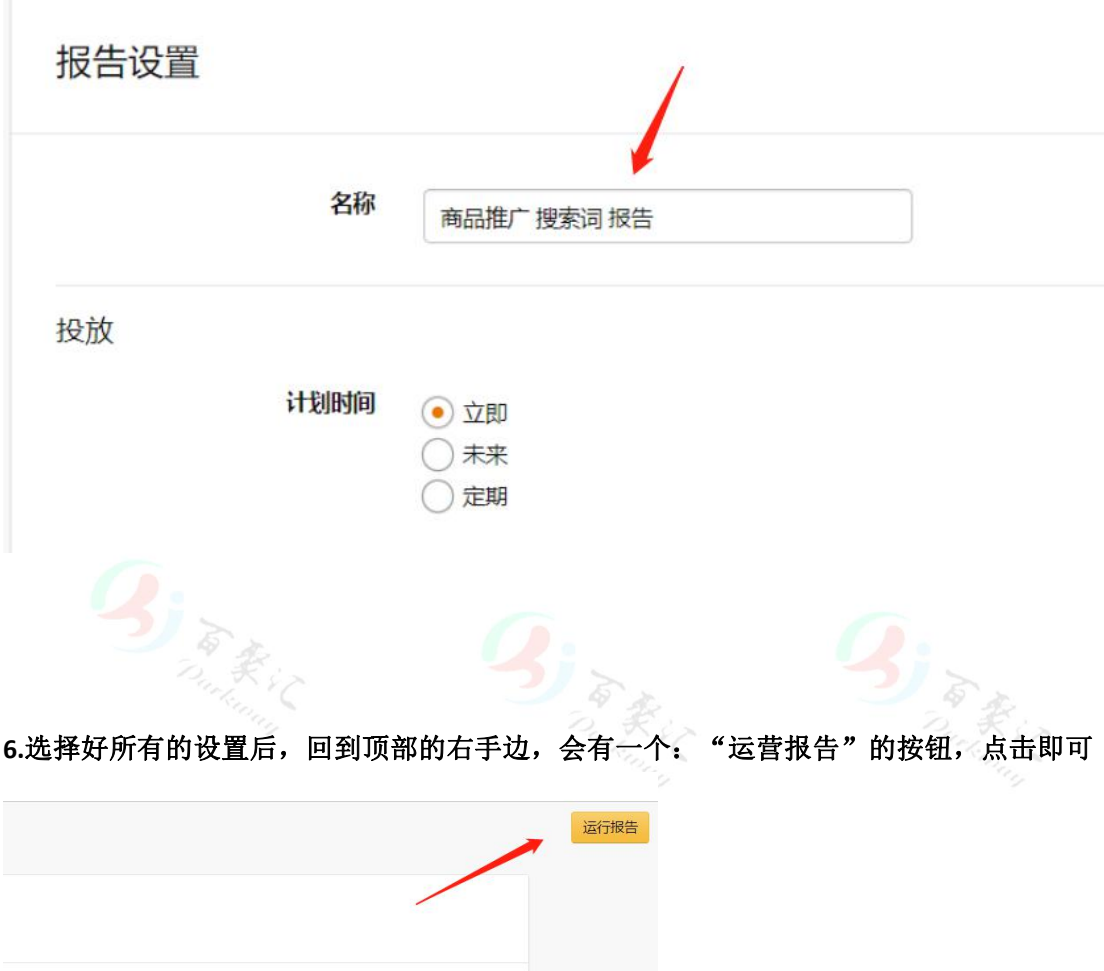

## 7.在右手边,点击"运营报告"

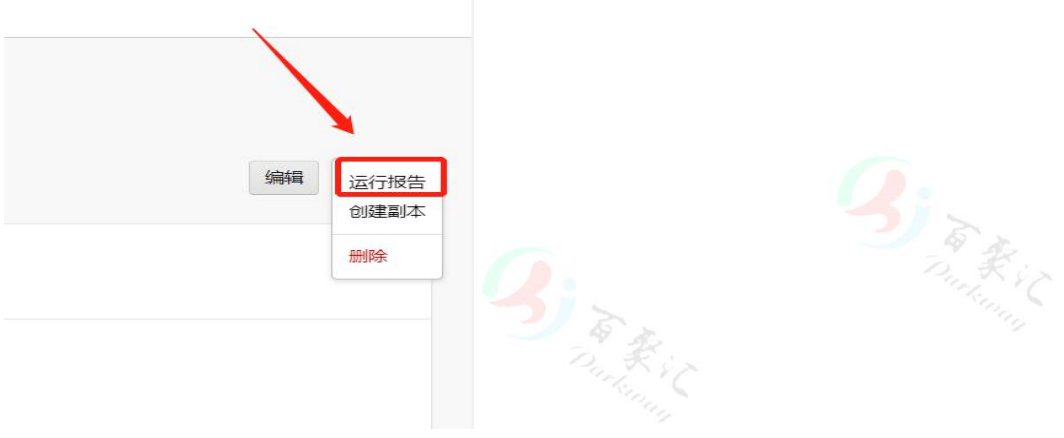

## 8.等待下载,然后看到状态显示"完成"后,点击右边按钮下载即可

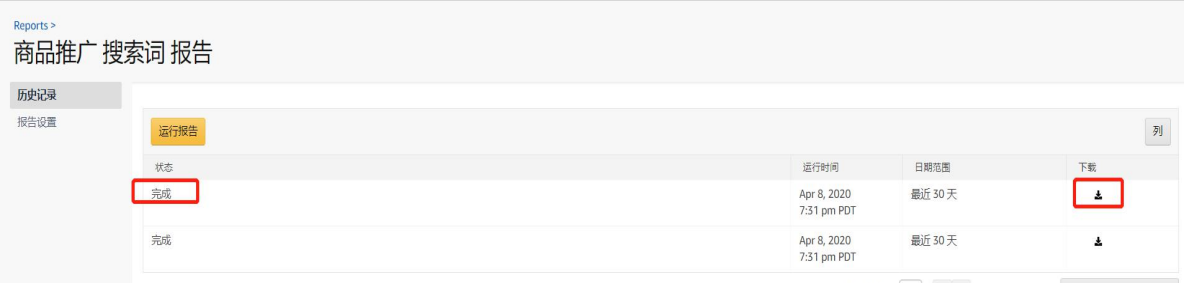

## 备注:

**1.几乎你想要的报表都可以看到并且下载,但有些报告只能**专业卖家**才能看到并且下载,而**

to the Company

To the Contract

个人卖家**只能看点击付费的报告。**

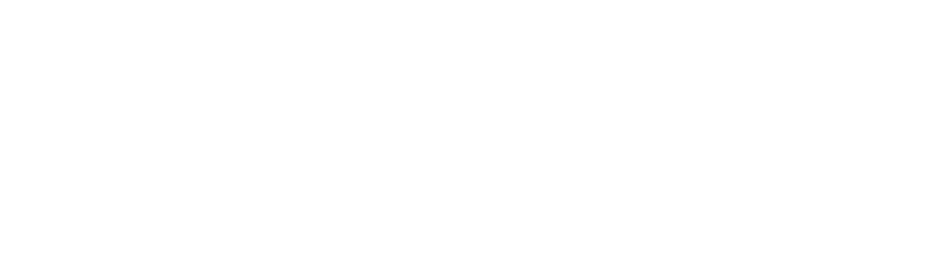